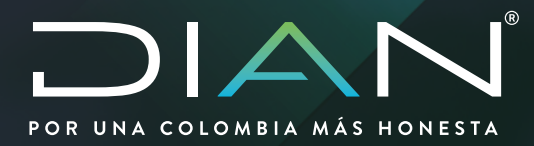

**Manual - SARP - Módulo Resoluciones Anticipadas de Origen**

MN-COA-0078 Versión 1.0

# **03/2023**

Dirección de Gestión Aduanas Subdirección Técnica Aduanera Coordinación del Serv icio de Origen  $\bigcirc$ 

Dirección de Impuestos y Aduanas Nacionales **Dirección de Impuestos y Aduanas Nacionales**

<span id="page-1-0"></span>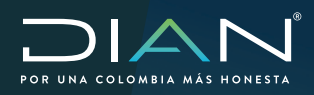

 $\mathcal{C}$ 

 MANUAL - SARP - MÓDULO RESOLUCIONES ANTICIPADAS DE ORIGEN MN-COA-0078 - Versión 1.0

# **TABLA DE CONTENIDO**

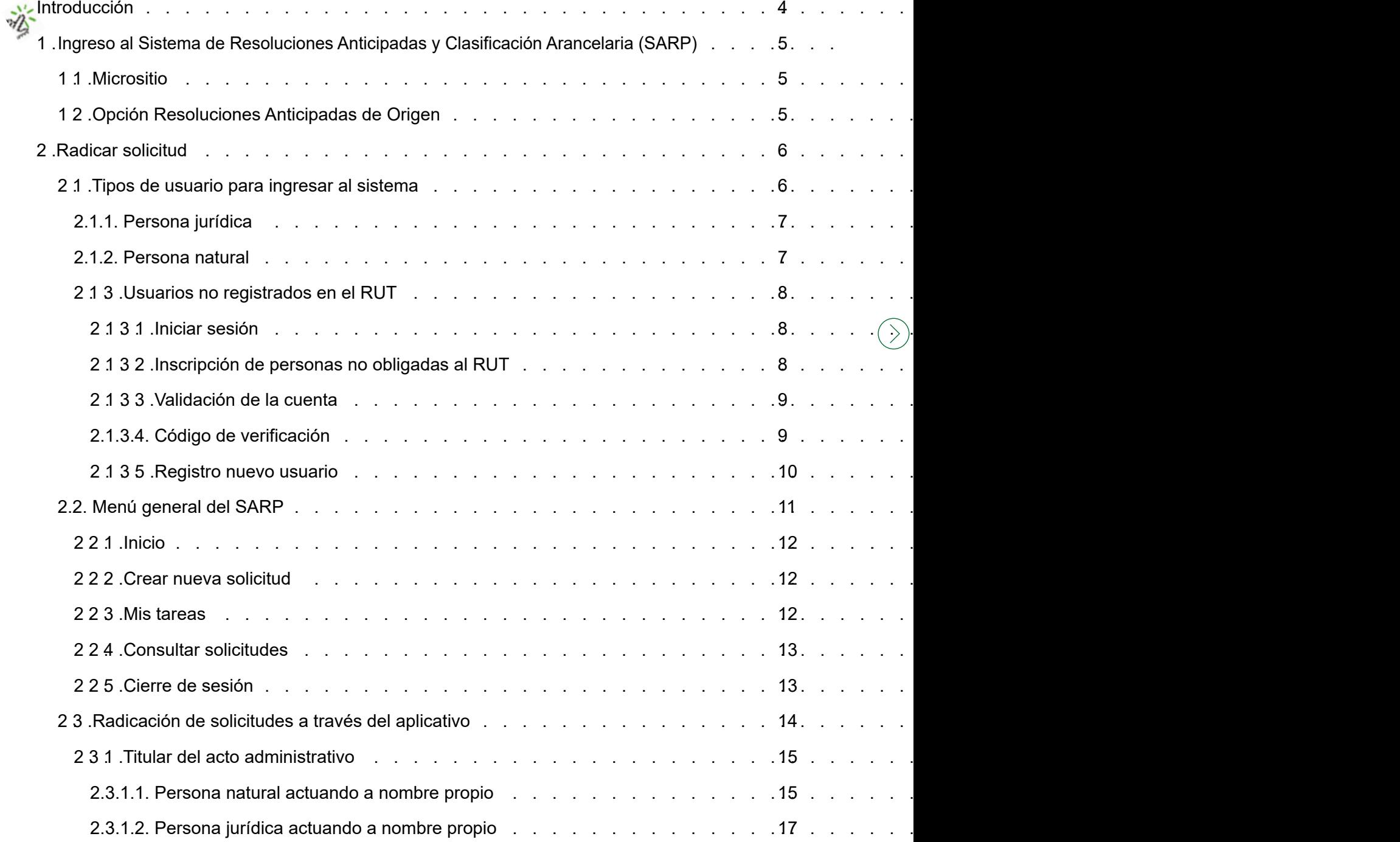

<span id="page-2-0"></span>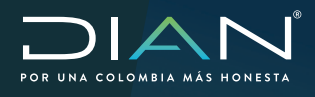

 $\mathcal{C}$ 

 MANUAL - SARP - MÓDULO RESOLUCIONES ANTICIPADAS DE ORIGEN MN-COA-0078 - Versión 1.0

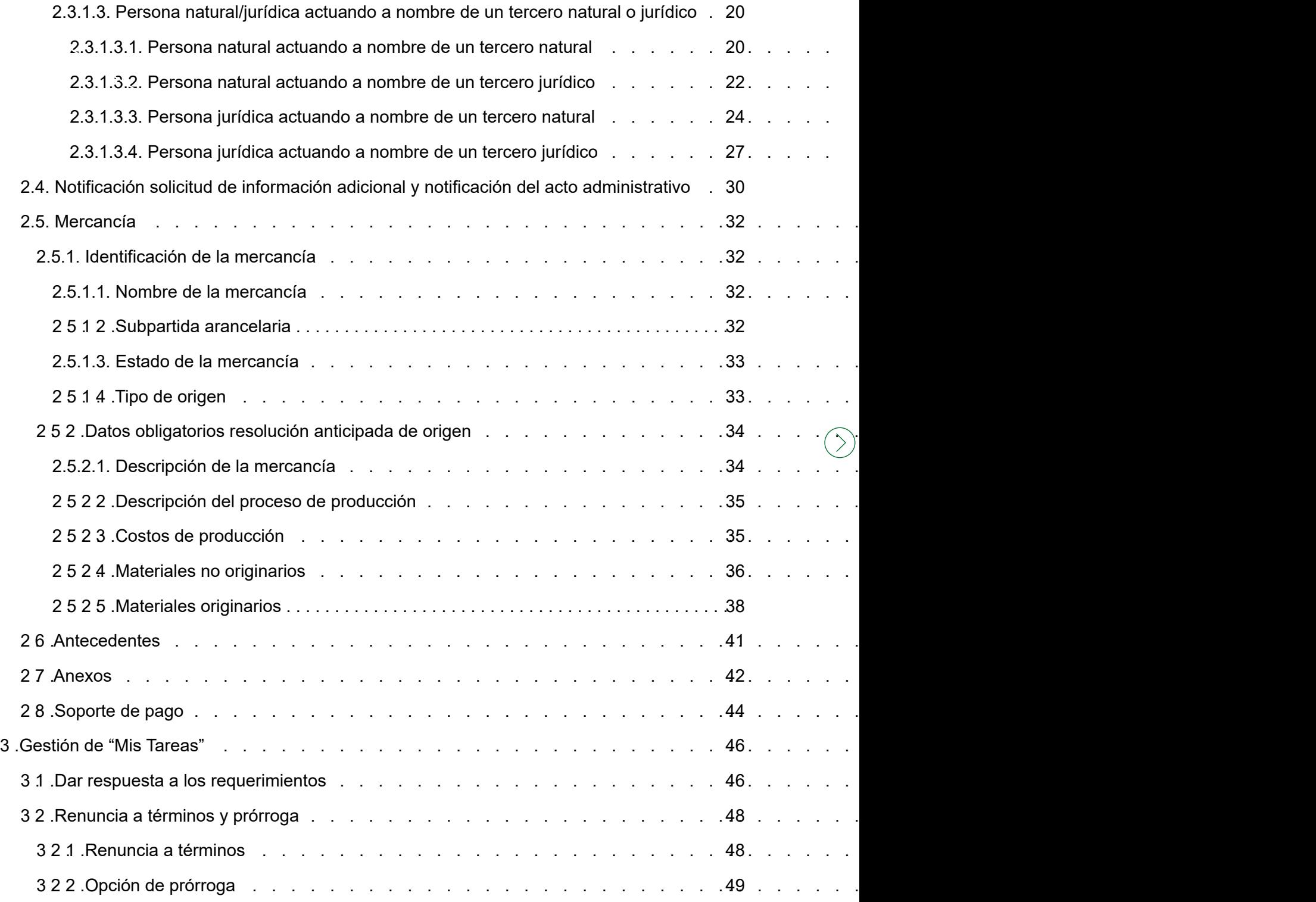

<span id="page-3-0"></span>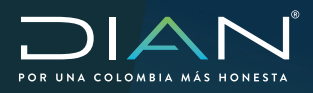

# **Introducción**

El Sistema de Resoluciones Anticipadas y Clasificación Arancelaria (SARP) es una solución informática, implementada para realizar los procesos propios de la Subdirección Técnica Aduanera en cuanto a Clasificación Arancelaria a petición de cualquier interesado y resoluciones anticipadas de clasificación arancelaria, origen y criterios de valoración. Se concibió para sistematizar, modernizar, simplificar y armonizar los procedimientos aduaneros mencionados, en materia de clasificación arancelaria, valoración aduanera y origen con el fin de dar cumplimiento a los lineamientos establecidos en el Convenio de Kioto Revisado, la Organización Mundial del Comercio y en el marco de los Acuerdos de Libre Comercio.

Ha sido diseñado para radicar y responder solicitudes de Resoluciones Anticipadas y de Clasificación Arancelaria, facilitando su trámite, permitiendo al usuario externo durante el tiempo que se resuelva su solicitud, interactuar en el proceso con los funcionarios responsables de gestionarla; además el desarrollo informático permite requerir, comunicar y notificar a través del aplicativo las actuaciones respectivas para cada solicitud.

#### **Objetivos del servicio**

- [Sistematizar, modernizar, simplificar y armonizar los procedimientos aduaneros en el marco de](#page-1-0) las solicitudes de resoluciones anticipadas y de clasificación arancelaria.
- Facilitar la realización de las tareas correspondientes a los perfiles de verificación, revisión y estudio, por parte de los funcionarios de la DIAN en lo concerniente a las solicitudes de resoluciones anticipadas y de clasificación arancelaria.
- Cumplir con uno de los compromisos adquiridos en los acuerdos de comercio internacional.

#### **Marco legal reglamentario**

Decreto 1165 de 2019 del Gobierno Nacional.

Resolución 046 de 2019 por la cual se reglamenta el Decreto 1165 de 2019.

Decreto 360 de 2021 del Gobierno Nacional por el cual se modifica el Decreto 1165 de 2019 relativo al Régimen de Aduanas y se dictan otras disposiciones.

Resolución 039 de 2021 por la cual se modifica la Resolución 000046 de 2019.

<span id="page-4-0"></span>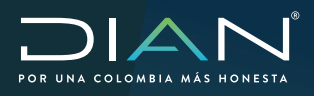

# **1. Ingreso al Sistema de Resoluciones Anticipadas y Clasificación Arancelaria (SARP)**

## **1.1. Micrositio**

Para acceder desde la página de la DIAN ingrese a: https://www.dian.gov.co y siga la siguiente ruta: Aduanas/Aspectos Técnicos Aduaneros de las Mercancías/Resoluciones Anticipadas y Clasificación Arancelaria a petición de Cualquier Interesado.

Al ingresar de esta forma, aparecerá la siguiente pantalla:

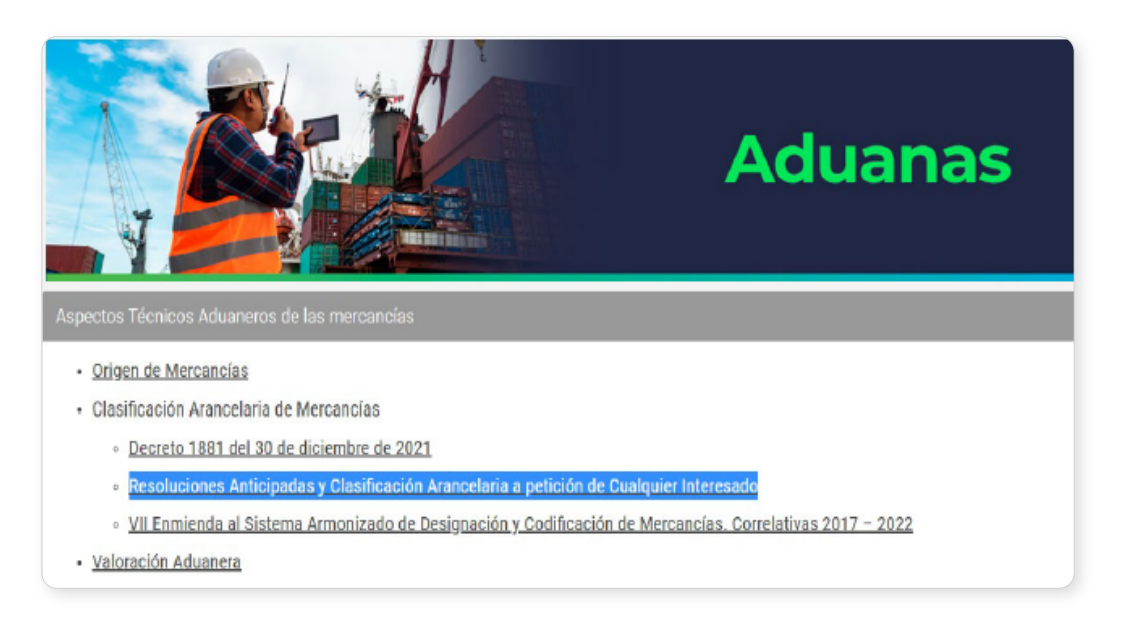

# **1.2. Opción Resoluciones Anticipadas de Origen**

Seleccionada la opción "Resoluciones Anticipadas y Clasificación Arancelaria a petición de Cualquier Interesado", aparecerán las siguientes opciones:

# **Sistema de Resoluciones** Anticipadas y de **Clasificación Arancelaria -SARP**

Resoluciones Anticipadas y a Petición de Cualquier Interesado - Arancel

Resoluciones Anticipadas de Origen

Resoluciones Anticipadas de Criterios de Valoración

<span id="page-5-0"></span>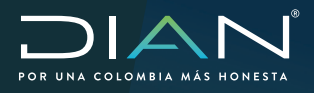

Dentro de las cuales se encuentra habilitado el micrositio para resoluciones anticipadas de origen, además de otra información de interés general en materia de origen como se muestra a continuación:

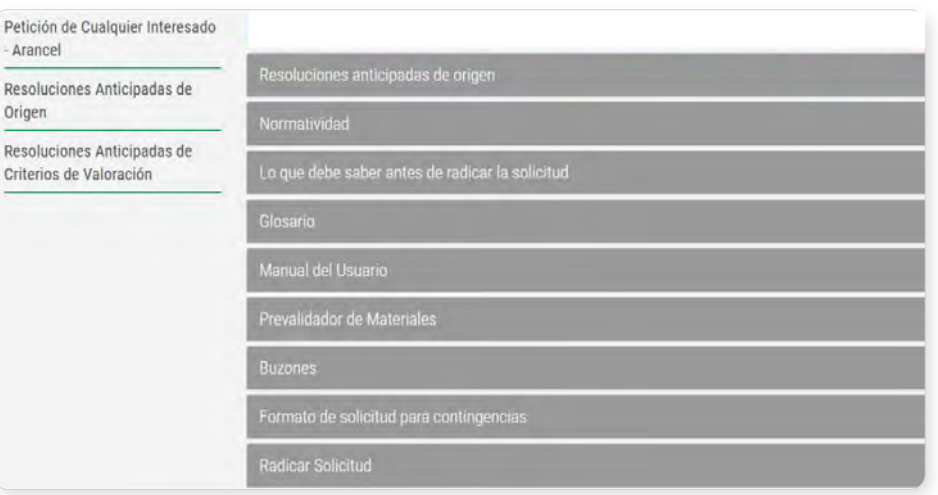

Antes de acceder al aplicativo, se sugiere consultar la normatividad vigente y revisar la información presentada en el micrositio publicado en la página web, para conocer los requisitos, procedimientos y alcance de cada tipo de acto administrativo.

# **2. Radicar solicitud**

[Una vez tomada la decisión de radicar una solicitud de resolución anticipada de origen, seleccione](#page-1-0)  la opción "Radicar solicitud", que aparecerá en una pantalla como la que se muestra en la figura anterior; seleccionada esta opción aparecerá "Radique aquí su solicitud".

# **2.1. Tipos de usuario para ingresar al sistema**

Al iniciar la sesión se debe seleccionar el tipo de usuario con el cual va a radicar la solicitud: persona jurídica, persona natural.

Si usted es usuario que tiene RUT, debe ingresar con la información registrada en el RUT de la persona jurídica o natural.

<span id="page-6-0"></span>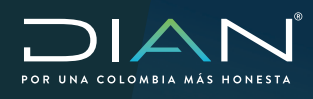

# **[2.1.1. Persona jurídica](#page-1-0)**

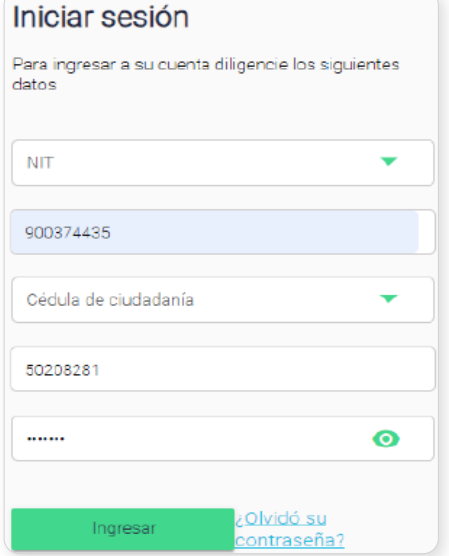

# **2.1.2. Persona natural**

 $\mathcal{C}$ 

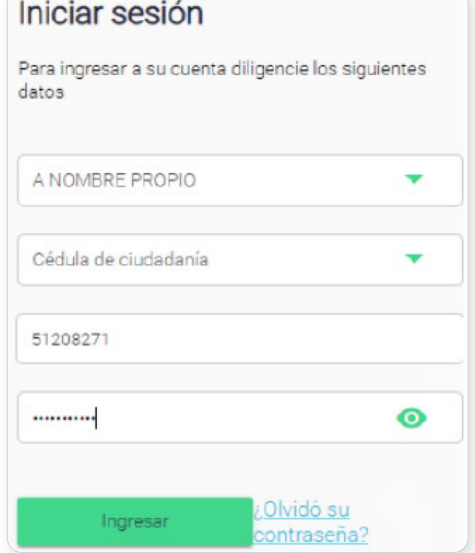

 $\mathcal{D}$ 

<span id="page-7-0"></span>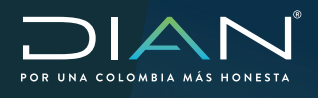

# **2.1.3. Usuarios no registrados en el RUT**

[Si usted es usuario\(a\) no registrado en el RUT, para acceder a la plataforma debe crear una](#page-1-0)  cuenta provisional, para lo cual deberá ingresar a través de la opción crear una cuenta nueva y seguir los siguientes pasos:

# 2.1.3.1.**Iniciar sesión**

 $\left(\right\langle$ 

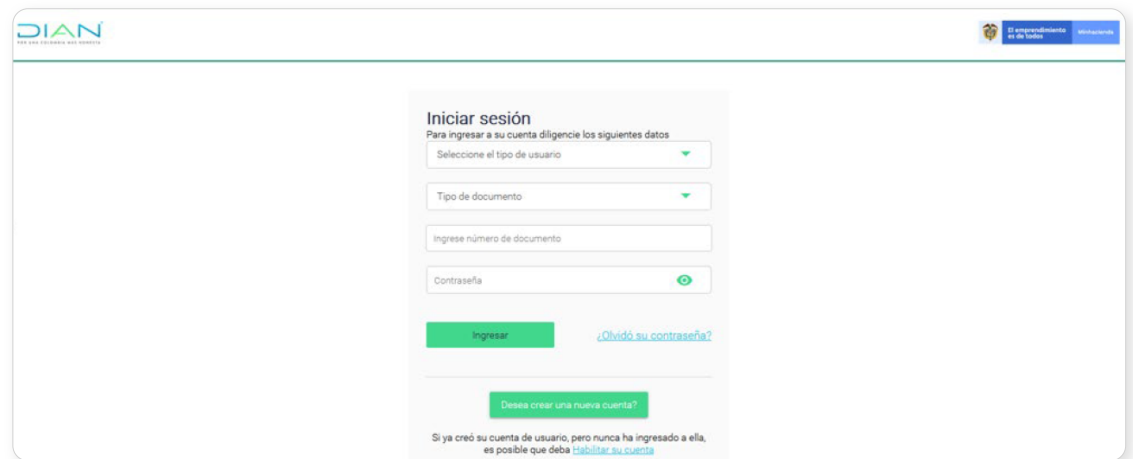

# 2.1.3.2.**Inscripción de personas no obligadas al RUT**

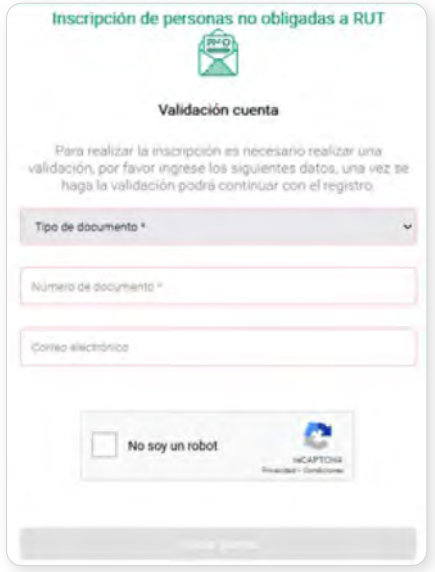

<span id="page-8-0"></span>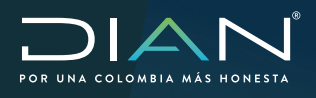

# 2.1.3.3.**Validación de la cuenta**

[Al correo que indique le llegará un mensaje con una clave que requerirá en el siguiente paso](#page-1-0) código de verificación.

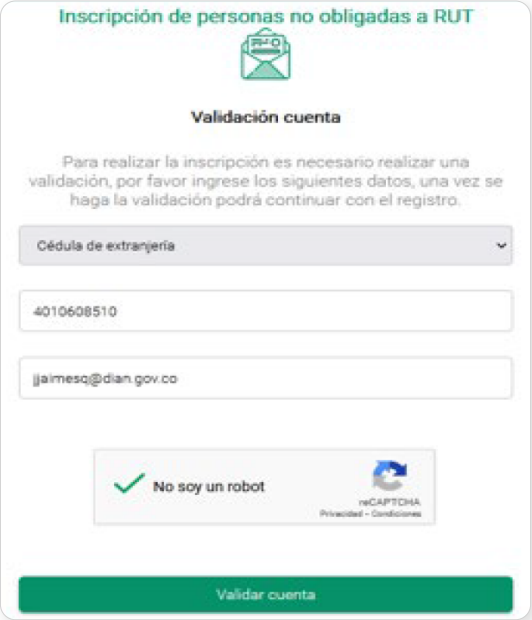

# 2.1.3.4.**Código de verificación**

 $\left(\right\langle$ 

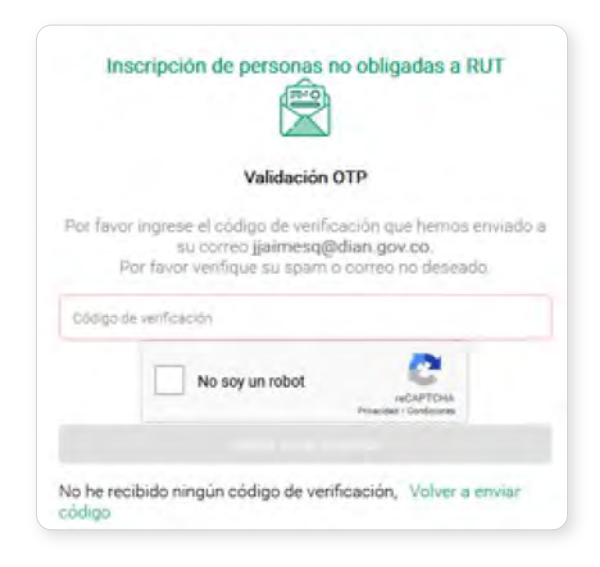

 $\sum$ 

<span id="page-9-0"></span>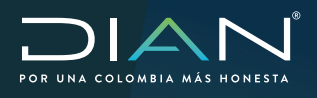

#### 2.1.3.5.**Registro nuevo usuario**

Diligencie la información solicitada en todos los campos.

![](_page_9_Picture_78.jpeg)

## **ADVERTENCIAS:**

 $\langle$ 

- Es necesario que diligencie los campos de obligatorio cumplimiento si no son diligenciados aparecerán debidamente demarcadas en rojo.
- [Antes de iniciar el diligenciamiento de un formulario, asegúrese que ha seleccionado la opción](#page-1-0)  adecuada de acuerdo al tipo de Resolución Anticipada que desea obtener.
- Debe responder a los requerimientos realizados por la DIAN, en el término previsto en la normatividad.
- Para grabar la información diligenciada, a medida que vaya avanzando oprima el icono  $\Box$  en la parte inferior derecha de la pantalla.

<span id="page-10-0"></span>![](_page_10_Picture_0.jpeg)

 $\left(\right\langle$ 

# **2.2. Menú general del SARP**

Una vez haya accedido a la cuenta, encontrará la siguiente pantalla:

![](_page_10_Picture_56.jpeg)

[Al lado izquierdo se observa el menú de opciones dispuestas para su uso, las cuales se explican](#page-1-0)  a continuación.

![](_page_10_Picture_6.jpeg)

 $\sum$ 

<span id="page-11-0"></span>![](_page_11_Picture_0.jpeg)

#### **2.2.1. Inicio**

Al dar clic en Inicio se accede a la pantalla principal y a la funcionalidad "Mis novedades", donde recibirá notificaciones diarias sobre los requerimientos emitidos por la DIAN durante el estudio de las solicitudes en trámite, de igual manera podrá revisar la gráfica para visualizar de forma estadística el estado actual de sus solicitudes.

![](_page_11_Picture_88.jpeg)

# **2.2.2. Crear nueva solicitud**

En esta opción podrá acceder a los formularios para radicar la solicitud de resolución anticipada de origen.

[Se sugiere que revise la normatividad vigente antes de seleccionar si la solicitud de resolución](#page-1-0)  anticipada es de origen preferencial o de origen no preferencial.

Esta funcionalidad se desarrolla ampliamente en el numeral 2.3.

#### **2.2.3. Mis tareas**

Esta opción mostrará un número, el cual hace referencia al número de solicitudes recibidas desde la DIAN y que están relacionadas con los trámites de Resoluciones Anticipadas que usted radique.

Las funcionalidades a las cuales le permite acceder esta opción son:

**Tareas pendientes:** se refiere a los requerimientos que debe responder. **Alertas:** hacen referencia a las solicitudes que se encuentran en estado borrador y no han sido radicadas, así como los desistimientos expresos radicados.

<span id="page-12-0"></span>![](_page_12_Picture_0.jpeg)

La funcionalidad mostrará los siguientes criterios de búsqueda de las solicitudes (rango de fechas, estado de la tarea), tarea, descripción, fecha asignación de la tarea, fecha ejecución de la tarea, estado de la tarea y acciones.

[Al ingresar a la tarea seleccionada, podrá descargar el requerimiento de información, ver la fecha](#page-1-0) máxima de respuesta, solicitar prórroga y cargar la respuesta al requerimiento, junto con los anexos.

De igual forma podrá consultar las alertas por rango de fecha.

En el numeral 3 se amplía la información sobre sobre las funcionalidades a las que podrá acceder al dar clic sobre "Mis Tareas".

# **2.2.4. Consultar solicitudes**

En esta opción el peticionario(a) podrá consultar el histórico de los trámites radicados, el estado de los trámites en curso y continuar el diligenciamiento de los trámites en estado borrador.

#### **2.2.5. Cierre de sesión**

 $\langle$   $\langle$ 

Para cerrar sesión, dé clic en el enlace que encontrará en la parte inferior izquierda de la pantalla.

<span id="page-13-0"></span>![](_page_13_Picture_0.jpeg)

# **2.3. Radicación de solicitudes a través del aplicativo**

[Antes de iniciar el diligenciamiento del formulario, el\(la\) usuario\(a\) deberá consultar la normatividad](#page-1-0) vigente y las instrucciones indicadas en el micrositio. El costo del trámite para el caso de solicitudes de resoluciones anticipadas de origen equivalente a catorce (14) unidades de valor tributario (UVT), incluido el Impuesto al Valor Agregado (IVA). El valor resultante deberá aproximarse al múltiplo de mil (1.000) más cercano.

Una vez haya iniciado la sesión conforme a lo indicado en el numeral 2.1., seleccione el tipo de solicitud de la lista que se despliega, adicionalmente indique si actúa a nombre propio o a nombre de un tercero natural o jurídico; el formulario se configurará según las opciones escogidas:

![](_page_13_Picture_74.jpeg)

Una vez diligencie el tipo de solicitud y tipo de persona con la que usted presentará la solicitud, oprima el botón "Crear solicitud", de esta manera se habilitará el formulario de la solicitud de resolución anticipada de origen que usted seleccionó, el cual comprende las siguientes secciones: titular, notificación, mercancía, antecedentes, anexos y pago, las cuales debe diligenciar completamente

![](_page_13_Picture_7.jpeg)

<span id="page-14-0"></span>![](_page_14_Picture_0.jpeg)

# **2.3.1. Titular del acto administrativo**

Los datos del titular corresponden a la persona, natural o jurídica, que hará uso de la resolución, ya sea un productor, exportador, importador o particular legitimado, puede escoger varias opciones si así lo requiere; dependiendo de lo que usted haya seleccionado se cargarán automáticamente en el formulario algunos datos provenientes del RUT.

#### 2.3.1.1.**Persona natural actuando a nombre propio**

Usted debe seleccionar el tipo de persona bajo la cual va a presentar la solicitud y el sistema le recordará cómo realizó el ingreso al sistema.

![](_page_14_Picture_68.jpeg)

[Para continuar con el trámite, oprima el botón "Crear solicitud", se desplegarán las pantallas](#page-1-0)  conforme a lo solicitado por usted.

#### **Indique la nacionalidad**

![](_page_14_Picture_69.jpeg)

![](_page_15_Picture_0.jpeg)

# **Documento de identificación**

![](_page_15_Picture_52.jpeg)

[El sistema cargará automáticamente los datos del número del documento de identificación con el](#page-1-0) que usted inició la sesión.

## **Datos básicos**

 $\left(\right\langle$ 

Se cargará automáticamente la información correspondiente a sus datos personales, tenga en cuenta que es obligatorio diligenciar número del teléfono, país de residencia y correo electrónico.

![](_page_15_Picture_53.jpeg)

 $\sum$ 

<span id="page-16-0"></span>![](_page_16_Picture_0.jpeg)

## **Tipo de titular**

 $(\lt$ 

[Esta casilla es de obligatorio diligenciamiento, puede seleccionar más de una opción, para](#page-1-0) continuar oprima el botón "Continuar".

![](_page_16_Picture_60.jpeg)

# 2.3.1.2.**Persona jurídica actuando a nombre propio**

Seleccione el tipo de persona con la cual va a presentar la solicitud. El sistema le recordará cómo realizó el ingreso.

![](_page_16_Picture_61.jpeg)

Para continuar con el trámite oprima el botón "Crear solicitud" se desplegarán las pantallas conforme a lo solicitado por usted.

 $\left\langle \right\rangle$ 

![](_page_17_Picture_0.jpeg)

## **Indique la nacionalidad**

Seleccione la opción que corresponda.

![](_page_17_Picture_58.jpeg)

# **Documento de identificación**

 $(\lt)$ 

[Se cargarán automáticamente los datos del número del documento de identificación con el que](#page-1-0) usted inició la sesión.

![](_page_17_Picture_59.jpeg)

# **Datos razón social y representante**

El sistema cargará automáticamente los datos disponibles conforme a la información suministrada cuando ingresó al aplicativo, previa interacción realizada con la información consignada en el RUT.

![](_page_17_Picture_60.jpeg)

![](_page_18_Picture_0.jpeg)

Tenga en cuenta que cuando diligencie los datos básicos del representante, en la casilla denominada "En calidad de:", el sistema le desplegará varias opciones, asegúrese de indicar la calidad con la cual está habilitado para representar a la compañía; se recomienda que toda la información esté debidamente actualizada en el RUT. En caso de seleccionar la opción otro, no olvide actualizar la información en el campo correspondiente.

![](_page_18_Picture_54.jpeg)

## **Tipo de titular**

 $(\lt$ 

[Es de obligatorio diligenciamiento, puede seleccionar más de una opción, oprima el botón](#page-1-0) "Continuar" para seguir con el trámite.

![](_page_18_Picture_55.jpeg)

<span id="page-19-0"></span>![](_page_19_Picture_0.jpeg)

### 2.3.1.3.**Persona natural/jurídica actuando a nombre de un tercero natural o jurídico**

En caso de actuar a nombre de un tercero debidamente autorizado mediante poder o mandato, el formulario presentará cuatro posibilidades:

## 2.3.1.3.1. Persona natural actuando a nombre de un tercero natural

![](_page_19_Picture_61.jpeg)

 $\overline{\left\langle \right. }%$ 

Al oprimir el botón "Crear solicitud", se desplegarán las pantallas conforme a lo solicitado.

# **Datos persona natural apoderada**

[Si usted ingresó como persona natural apoderada, el sistema cargará automáticamente la](#page-2-0)  información del usuario registrado; en caso de ser abogado, indíquelo y confirme el número de su tarjeta profesional.

![](_page_19_Picture_62.jpeg)

![](_page_20_Picture_0.jpeg)

#### **Persona natural representada**

[Incluya los datos de su representado, el sistema desplegará opciones para que seleccione el tipo](#page-2-0) de documento.Asegúrese de diligenciar todas las casillas.

![](_page_20_Picture_50.jpeg)

#### **Tipo de titular**

 $(\lt)$ 

Es de obligatorio diligenciamiento, puede seleccionar más de una opción, oprima el botón "Continuar" para seguir con el trámite.

![](_page_20_Picture_51.jpeg)

21

<span id="page-21-0"></span>![](_page_21_Picture_0.jpeg)

2.3.1.3.2. Persona natural actuando a nombre de un tercero jurídico

[Para continuar con el trámite oprima el botón "Crear solicitud". Se habilitarán las pantallas](#page-2-0) conforme a lo solicitado.

![](_page_21_Picture_62.jpeg)

Para continuar con el trámite oprima el botón "Crear solicitud". Se desplegarán las pantallas conforme a lo solicitado por usted.

# **Datos persona natural apoderada**

 $\langle$ 

Si usted ingresó como persona natural apoderada, el sistema cargará automáticamente la información de la persona que inició la sesión; en caso de ser abogado, indíquelo y confirme el número de su tarjeta profesional.

![](_page_21_Picture_63.jpeg)

 $\left\langle \right\rangle$ 

![](_page_22_Picture_0.jpeg)

 $(\lt$ 

### **Persona jurídica representada**

[Incluya los datos de su representado jurídico, se deben diligenciar todas las casillas, el sistema](#page-2-0) desplegará opciones para que seleccione el tipo de documento y la calidad del representante. Asegúrese de indicar la calidad con la cual está habilitado para representar a la compañía, se sugiere que dicha información esté actualizada en el RUT.

![](_page_22_Picture_43.jpeg)

<span id="page-23-0"></span>![](_page_23_Picture_0.jpeg)

## **Tipo de titular**

 $\mathcal{C}$ 

[Es de obligatorio diligenciamiento, puede escoger más de una opción; para continuar con el](#page-2-0) trámite oprima" Continuar".

![](_page_23_Picture_52.jpeg)

2.3.1.3.3. Persona jurídica actuando a nombre de un tercero natural

![](_page_23_Picture_53.jpeg)

Para continuar con el trámite oprima el botón "Crear solicitud" y se desplegarán las pantallas conforme a lo solicitado.

 $\sum$ 

![](_page_24_Picture_0.jpeg)

#### **Datos razón social y representante apoderado**

[El sistema cargará automáticamente los datos disponibles conforme a la información suministrada](#page-2-0) cuando ingresó al aplicativo previa interacción realizada con la información consignada en RUT; se habilitan opciones para seleccionar el tipo de documento y la calidad del representante; asegúrese de indicar la calidad con la cual está habilitado para representar a la compañía, se sugiere que dicha información esté actualizada en el RUT.

![](_page_24_Picture_46.jpeg)

![](_page_25_Picture_0.jpeg)

#### **Datos básicos persona natural representada**

[Incluya los datos de su representado natural; el sistema desplegará opciones para que seleccione](#page-2-0) el tipo de documento, asegúrese de diligenciar todas las casillas.

![](_page_25_Picture_52.jpeg)

## **Tipo de titular**

 $(\lt$ 

Es de obligatorio diligenciamiento, puede escoger más de una opción, para continuar con el trámite oprima "Continuar".

![](_page_25_Picture_53.jpeg)

 $\left\langle \right\rangle$ 

<span id="page-26-0"></span>![](_page_26_Picture_0.jpeg)

# 2.3.1.3.4. Persona jurídica actuando a nombre de un tercero jurídico

![](_page_26_Picture_41.jpeg)

[Para continuar con el trámite oprima el botón "Crear solicitud", se desplegarán las pantallas](#page-2-0) conforme a lo solicitado.

 $\left\langle \right\rangle$ 

![](_page_27_Picture_0.jpeg)

 $(\langle$ 

#### **Datos persona jurídica apoderado y representante**

[El sistema cargará automáticamente los datos disponibles conforme a la información suministrada](#page-2-0)  cuando ingresó al aplicativo previa interacción realizada con la información consignada en RUT. Se desplegarán opciones para que escoja el tipo de documento y la calidad del representante; asegúrese de indicar la calidad con la cual está habilitado para representar a la compañía, se sugiere que dicha información esté actualizada en el RUT.

![](_page_27_Picture_45.jpeg)

![](_page_28_Picture_0.jpeg)

 $(\lt$ 

## **Datos persona jurídica representada**

[Incluya los datos de su representado Jurídico, el sistema desplegará opciones para que seleccione](#page-2-0) el tipo de documento y la calidad del representante, asegúrese de indicar la calidad con la cual está habilitado para representar a la compañía se sugiere que dicha información esté actualizada en el RUT.

![](_page_28_Picture_44.jpeg)

<span id="page-29-0"></span>![](_page_29_Picture_0.jpeg)

# **Tipo de titular**

 $(\lt$ 

Es de obligatorio diligenciamiento, puede escoger más de una opción, para continuar con el trámite oprima "Continuar".

![](_page_29_Picture_66.jpeg)

## **2.4. Notificación solicitud de información adicional y notificación del acto administrativo**

[En esta funcionalidad, de forma separada encontrará la opción para ingresar los datos de la](#page-2-0)  persona a quien se remitirán los requerimientos de información que se estimen convenientes una vez se realice el estudio de la solicitud y por otro lado los datos de la persona a quien se notificará el acto administrativo que corresponda. Se sugiere que esta información esté actualizada en el RUT.

Las pantallas que se verán en esta opción son las siguientes:

• Persona a quien se remite requerimiento de información.

![](_page_29_Picture_67.jpeg)

![](_page_30_Picture_0.jpeg)

Recuerde incluir de forma clara el nombre de la persona a quien se debe remitir el requerimiento de información, los correos electrónicos, la dirección física, ciudad y departamento; si es persona jurídica no olvide incluir la razón social, el número de identificación tributaria, y la calidad.

• Persona a quien se notifica acto administrativo

[La sección de notificación del acto administrativo está habilitada para personas jurídicas o natural](#page-2-0)  asegure de incluir la información dependiendo el tipo de solicitud, recuerde que si es persona jurídica debe diligenciar la casilla "En calidad de" con la que cuenta para para representar a su compañía, se sugiere que esta información esté actualizada en el RUT.

![](_page_30_Picture_54.jpeg)

Oprima el botón "Continuar" para seguir radicando su solicitud.

<span id="page-31-0"></span>![](_page_31_Picture_0.jpeg)

# **2.5. Mercancía**

 $(\lt$ 

[En esta sección se diligenciará la información relacionada con la mercancía, para la cual se está](#page-2-0) solicitando el estudio correspondiente. Recuerde que toda la información debe ser suministrada en idioma español o con traducción oficial; si considera que hay información confidencial deberá señalarlo de forma expresa, de no hacerlo se asumirá que toda la información es susceptible de ser publicada.

# **2.5.1. Identificación de la mercancía**

# 2.5.1.1.**Nombre de la mercancía**

Indique el nombre técnico y el nombre comercial de la mercancía objeto de estudio.

![](_page_31_Picture_71.jpeg)

# 2.5.1.2.**Subpartida arancelaria**

Indique los 10 dígitos de la subpartida arancelaria nacional vigente para la mercancía, no utilice puntos para separar los dígitos.

<span id="page-32-0"></span>![](_page_32_Picture_0.jpeg)

# 2.5.1.3.**Estado de la mercancía**

[Indique el estado de la mercancía, si es nueva, usada o por la naturaleza de la mercancía no](#page-2-0)  aplica.

![](_page_32_Picture_72.jpeg)

# 2.5.1.4. **Tipo de origen**

Seleccione la opción sobre la cual desea se pronuncie la Administración en la Resolución Anticipada de Origen:

• Origen preferencial

 $\left(\right\langle$ 

Origen no preferencial

![](_page_32_Picture_9.jpeg)

 $\sum$ 

<span id="page-33-0"></span>![](_page_33_Picture_0.jpeg)

Si la solicitud es sobre origen preferencial, seleccione el nombre del acuerdo comercial sobre el cual prevé amparar la importación de la mercancía e indique el criterio de origen que usted considera le aplica a la mercancía:

![](_page_33_Picture_55.jpeg)

# **2.5.2. Datos obligatorios resolución anticipada de origen**

# 2.5.2.1.**Descripción de la mercancía**

 $(\langle$ 

[Realice una descripción completa de la mercancía objeto de estudio, en esta sección podrá](#page-2-0)  copiar y pegar la información. Recuerde señalar la información que considera confidencial, de no hacerlo se considerará que toda la información es susceptible de ser publicada.

![](_page_33_Picture_56.jpeg)

![](_page_34_Picture_0.jpeg)

# 2.5.2.2.**Descripción del proceso de producción**

[Describa las distintas etapas del proceso de producción y el país donde se llevaron a cabo cada](#page-2-0)  una de ellas. Incluya toda la información que permita determinar el origen de la mercancía.

![](_page_34_Picture_103.jpeg)

Describa las distintas etapas del proceso y el país dónde se llevaron a cabo. Incluya toda la información necesaria para determinar el origen de la mercancía.

Describa el proceso de producción

#### 2.5.2.3. **Costos de producción**

 $\langle$ 

Esta sección comprende los siguientes datos:

- Nombre técnico del producto el cual se carga automáticamente de la información diligenciada en la sección de identificación de la mercancía.
- Subpartida arancelaria del producto se carga automáticamente de la información diligenciada en la sección identificación de la mercancía.
- Unidad comercial del producto: se debe seleccionar la unidad de medida de la lista que se despliega en la casilla.
- Nombre del productor de la mercancía: diligencie el nombre del productor.
- País de origen de la mercancía: se debe seleccionar de la lista que se despliega el país de donde se considera es originaria la mercancía.
- Nombre del exportador del producto: diligencie el nombre del exportador.

![](_page_35_Picture_0.jpeg)

- Valor FOB de la mercancía en dólares (USD): diligencie el valor FOB de la mercancía de acuerdo con la unidad comercial seleccionada.
- Periodo fiscal y de producción para solicitar la Resolución anticipada de origen en Colombia usualmente el periodo fiscal tiene una vigencia de 12 meses.

![](_page_35_Picture_62.jpeg)

# 2.5.2.4. **Materiales no originarios**

 $(\, \triangleleft$ 

[La información de los materiales podrá ser cargada de forma manual o a través de archivo plano.](#page-2-0)

De seleccionar la opción archivo plano, aparecerá la siguiente pantalla:

![](_page_35_Picture_63.jpeg)

Cargue el documento y dé clic en "Continuar".

![](_page_36_Picture_0.jpeg)

[Si decide incluir manualmente la información diligencie todos los campos solicitados por cada](#page-2-0)  ítem.

De existir materiales no originarios que hacen parte de la mercancía objeto de la solicitud de resolución anticipada, ingrese la siguiente información por cada uno.

- Nombre técnico del material no originario.
- Nombre comercial del material no originario.
- Subpartida arancelaria del material no originario. Escriba los 10 dígitos de la subpartida arancelaria nacional vigente para el material no originario.
- Nombre del proveedor.
- Seleccione el país de origen del material no originario.
- Seleccione la unidad de medida del material no originario.
- Cantidad del material utilizado por unidad comercial del producto final.
- Valor en fábrica, en USD, del material por unidad de medida del material. Corresponde al valor de transacción o valor en aduanas del material en el lugar de importación.Cuando el material no originario se compró en el mercado nacional corresponde al valor de transacción en las instalaciones del proveedor.
- Valor en fábrica de material utilizado por la unidad comercial de producto en USD este valor es calculado por el sistema de acuerdo con los datos ingresados en las casillas anteriores.
- Indique si el material es de fabricación propia o no del productor del bien final.
- Señale si la información diligenciada en cada ítem de material no originario es confidencial o no.

![](_page_37_Picture_0.jpeg)

 $(\langle$ 

 MANUAL - SARP - MÓDULO RESOLUCIONES ANTICIPADAS DE ORIGEN MN-COA-0078 - Versión 1.0

[El botón "Borrar ítem" se utilizará en el caso que desee eliminar la información diligenciada del](#page-2-0) material no originario.

Si, por el contrario, desea incluir información de un nuevo material no originario, haga clic en el botón "Nuevo ítem".

![](_page_37_Picture_43.jpeg)

 $\left\langle \right\rangle$ 

![](_page_38_Picture_0.jpeg)

## 2.5.2.5.**Materiales originarios**

Incluya los siguientes datos:

- Nombre técnico del material originario.
- Nombre comercial del material originario.
- [Subpartida arancelaria del material originario. Escriba los 10 dígitos de la subpartida arancelaria](#page-2-0) nacional vigente para el material.
- Nombre del proveedor.
- Seleccione el país de origen del material originario.
- Seleccione la unidad de medida del material originario.
- Cantidad utilizada del material por unidad comercial del producto.
- Valor en fábrica del material por unidad de medida del material en USD. Corresponde al valor de los materiales originarios adquiridos o de fabricación propia y utilizados por el productor en la elaboración del bien final.
- Valor en fábrica de material utilizado por la unidad comercial de producto en USD este valor es calculado por el sistema.
- Indique si el material es de fabricación propia o no del productor del bien final.
- Indique si la información diligenciada en cada ítem de material originario es confidencial o no.

![](_page_39_Picture_0.jpeg)

 $(\lt)$ 

[El botón "Borrar ítem" se utilizará en el caso que desee eliminar la información diligenciada del](#page-2-0) material no originario.

Si desea incluir información de un nuevo material originario, haga clic en el botón "Nuevo ítem".

![](_page_39_Picture_40.jpeg)

 $\left\langle \right\rangle$ 

<span id="page-40-0"></span>![](_page_40_Picture_0.jpeg)

#### **2.6. Antecedentes**

 $(\lt$ 

[Esta sección tiene por objeto adjuntar los documentos que servirán de soporte a su solicitud, de](#page-2-0) los cuales algunos serán de carácter obligatorio.

Antes de ingresar a la sección de anexos, deberá responder a una pregunta seleccionando Sí o No. Seleccionada la opción correspondiente, haga clic en el botón "Continuar".

![](_page_40_Picture_55.jpeg)

En caso de seleccionar "SÍ", debe explicar brevemente el proceso en curso, e indicar la dependencia, despacho judicial o de lo contencioso administrativo bajo el cual está a cargo. Si aplica, indique el número y fecha de expediente y/o del acto administrativo según corresponda.

![](_page_40_Picture_56.jpeg)

<span id="page-41-0"></span>![](_page_41_Picture_0.jpeg)

#### **2.7. Anexos**

En esta sección se detallan y adjuntan los documentos que soportarán la solicitud objeto de estudio, tales como: catálogos, fichas técnicas, fotografías, planos, certificado de análisis, entre otros.

[Seleccione de la lista que se despliega el tipo de anexo que se desea adjuntar, e incluya para](#page-2-0) cada anexo el número de folios. En caso de que se desee adjuntar un documento que no se encuentre relacionado en la lista desplegable, seleccione la opción otro e indique el nombre del documento.

Recuerde que debe incluir como mínimo un documento anexo. Si ingresó al sistema como apoderado de una persona natural o jurídica, es obligatorio adjuntar el poder o mandato para continuar con la solicitud.

![](_page_41_Picture_64.jpeg)

 $(\, \triangleleft$ 

![](_page_42_Picture_0.jpeg)

 $\left(\right\langle$ 

 MANUAL - SARP - MÓDULO RESOLUCIONES ANTICIPADAS DE ORIGEN MN-COA-0078 - Versión 1.0

[Una vez se adjuntan los documentos, el sistema habilita las opciones para visualizarlos o](#page-2-0) eliminarlos.

![](_page_42_Picture_41.jpeg)

Presione "Continuar" para avanzar en la radicación.

 $\sum$ 

<span id="page-43-0"></span>![](_page_43_Picture_0.jpeg)

# **2.8. Soporte de pago**

En esta sección deberá ingresar la información correspondiente al pago. Recuerde realizar el pago de 14 UVT al momento de radicar la solicitud.Es importante recordar que el valor de la UVT se actualiza a partir del primero (1°) de enero de cada año; esta información será validada por la Entidad.Todas las casillas son de obligatorio diligenciamiento.

El sistema le mostrará la siguiente pantalla donde puede observar cada uno de las casillas que se deben diligenciar.

Una vez oprima el botón "Continuar" aparecerá la siguiente pantalla.

![](_page_43_Picture_89.jpeg)

En la casilla

**Valor:** Digite el valor consignado o transferido.

**Moneda:** seleccione el tipo de moneda en la que realizó el pago.

**Fecha de la consignación:** confirme la fecha en que realizó el pago.

**Tipo de pago:** Especifique si realizó el pago a través de consignación o transferencia electrónica. **Banco:** seleccione el banco por el cual realizó la operación e indique el número del comprobante de pago.

[Es obligatorio que adjunte copia escaneada del soporte de pago; la información deberá ser legible,](#page-2-0) de lo contrario no será aceptada.

![](_page_44_Picture_0.jpeg)

 $(\lt$ 

Una vez cargue el documento oprima "Enviar solicitud", aparecerá la siguiente pantalla:

![](_page_44_Picture_51.jpeg)

[Lea cuidadosamente los numerales y si está de acuerdo acepte términos y oprima el botón](#page-2-0) "Enviar solicitud".

Una vez se realice el envío, se generará el formulario y se asignará el número de radicado, con el cual podrá hacer seguimiento al estado del trámite. Es posible descargar el documento en PDF en caso de requerirlo.

![](_page_44_Picture_52.jpeg)

 $\left\langle \right\rangle$ 

<span id="page-45-0"></span>![](_page_45_Picture_0.jpeg)

 $(\lt$ 

# **3. Gestión de "Mis Tareas"**

Como se indicó en el numeral 2.2.3, al ingresar al sistema, en la sección "Mis Tareas" ubicado en la parte lateral izquierda de la pantalla, recibirá a diario informes de los requerimientos que surgen, como resultado del estudio de la solicitud.

En caso de que la administración considere necesario que se amplíe la información inicialmente aportada sobre los diferentes aspectos relacionados con la solicitud, usted recibirá a través del sistema el respectivo requerimiento de información adicional.

#### **3.1. Dar respuesta a los requerimientos**

[Podrá acceder a los requerimientos, de forma rápida haciendo clic sobre el recuadro azul; las](#page-2-0) actividades únicamente desaparecerán una vez sean realizadas las tareas.

![](_page_45_Picture_7.jpeg)

![](_page_46_Picture_0.jpeg)

Una vez seleccionado el requerimiento a responder y dé clic sobre el mismo, le aparecerá la siguiente pantalla la cual presenta entre otros, el número de la solicitud y la fecha de la novedad.

![](_page_46_Picture_102.jpeg)

En esta pantalla usted encuentra:

- Número de radicado del requerimiento de información y la fecha. El nombre del oficio remitido y la opción para descargar y visualizar el requerimiento de información remitido por la Administración.
- Fecha límite para dar respuesta a la solicitud: día/mes/año, se le indicará la fecha límite para responder al Requerimiento de Información Adicional.
- Además encontrará los siguientes campos para diligenciar:
	- Nombre del documento que da respuesta al requerimiento
	- Fecha del documento
	- Total de folios: indique en número de hojas que anexa en el formato PDF
- Por último, encontrará el botón que permite cargar el documento, el cual debe tener una resolución mínima de 3MP.

[Una vez cargue el documento de respuesta al Requerimiento de Información Adicional, usted](#page-2-0)  podrá visualizar los datos: radicado, nombre, fecha, folios, el documento subido en PDF a fin de poder revisar y de ser necesario con la opción "X" podrá borrar el documento que adjuntó antes de ser enviado.

Cargada la información, oprima "Enviar documento".

<span id="page-47-0"></span>![](_page_47_Picture_0.jpeg)

# **3.2. Renuncia a términos y prorroga**

La información o documentación requerida se debe aportar dentro de los dos (2) meses siguientes a la fecha del recibo del requerimiento de acuerdo con lo estipulado en la normatividad vigente; superado este tiempo y si no ha solicitado prórroga, no podrá cargar ningún documento al sistema.

## **3.2.1. Renuncia a términos**

Cuando dé respuesta al requerimiento antes de los dos (2) meses, usted podrá indicar si renuncia al tiempo restante para dar respuesta (incluyendo el plazo adicional otorgado en caso de que lo hubiere), lo que permitirá a la Administración continuar de inmediato con el estudio de la solicitud; [de lo contrario, el estudio se reanudará a partir del día siguiente al vencimiento de los términos](#page-2-0) legalmente otorgados.

Tan pronto usted dé la opción "Enviar Documento", a través de un mensaje, el sistema le preguntará si renuncia o no al término restante para dar respuesta a la solicitud.

![](_page_47_Picture_7.jpeg)

Si oprime "No", la plataforma continuará abierta y usted podrá cargar toda la información que considere como parte de la respuesta al requerimiento de información hasta que se cumplan los dos (2) meses; si indica "Si" le aparecerá la pantalla que confirmará que la renuncia a términos se realizó de forma exitosa.

![](_page_47_Picture_9.jpeg)

<span id="page-48-0"></span>![](_page_48_Picture_0.jpeg)

 $(\langle$ 

 MANUAL - SARP - MÓDULO RESOLUCIONES ANTICIPADAS DE ORIGEN MN-COA-0078 - Versión 1.0

## **3.2.2. Opción de prórroga**

[Usted podrá solicitar por una sola vez un plazo adicional para dar respuesta, hasta por el mismo](#page-2-0) término, el cual se entenderá otorgado con la respuesta que al respecto se brinde.

![](_page_48_Picture_50.jpeg)

Solicitada la se visualizará el siguiente mensaje:

![](_page_48_Picture_6.jpeg)

 $\left\langle \right\rangle$ 

![](_page_49_Picture_0.jpeg)

 $(\lt)$ 

[Una vez evaluada y aceptada la solicitud de prórroga por parte de la Administración, el sistema](#page-2-0) le generará un oficio en el cual le informa la aceptación de la solicitud de ampliación de plazo presentada .

![](_page_49_Picture_100.jpeg)

# **Control de cambios**

![](_page_49_Picture_101.jpeg)

![](_page_49_Picture_102.jpeg)

 $\left\langle \right\rangle$